## **TEXT EDITOR FEATURES**

This information sheet provides an overview of the new text editor features.

The overview is sorted by menu; however, you will see many of the icons on the formatting toolbar.

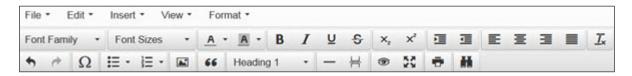

- 1. Under **File**, you can clear all document text or images, and print the document.
- 2. Under Edit:
  - Click or to undo or redo any changes.
  - Click **x** to cut document text and paste it on the browser clipboard.
  - Click 1 to copy document text to the browser clipboard.
  - Click to paste cut or copied document text.
  - Click **Paste as text** to paste text in plain text mode.
  - Click **Select All** to select all document text and images.
- 3. Click **Find and replace** or **t** to find and change document text. The Find and replace dialog box is displayed:

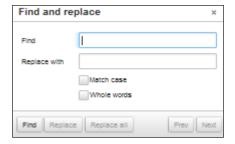

## 4. Under Insert:

• Click  $\Omega$ . The Special character dialog box is displayed.

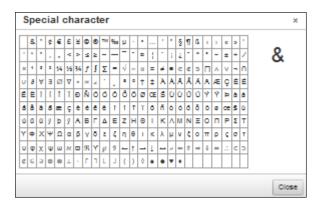

- Select the desired special character to insert.
- Click Close to return to the editor.
- Click to insert a horizontal line.

## 5. Under Formatting Elements:

- Click **Headings** to select one of the predefined heading formats.
- Click **Blocks**, and then **Blockquote** or to format the alignment of the document text in a blocked quote format.
- Click Insert Image or less to insert an image. The Insert/edit image dialog box is displayed.

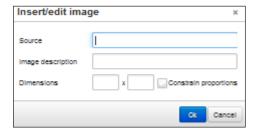

- In the **Source** field, type the path to the image source file.
- □ In the **Image description**, type a description for the image.
- In the **Dimensions** field, type the pixel dimensions.
- Select Constrain Proportions to maintain the image proportions.
- Click **Ok** to accept the changes.
- Click **Cancel** to close the dialog box and return to the document editor.

## 6. Under View:

- Click **Preview** or **to preview** the document.
- Click **Full Screen** or **to** view the document in full screen mode.

Click Ctrl+Alt+F to return to the original view.

- 7. Under **Format**, you can select text attributes such as bold, italics, underline, strikethrough, subscript, and superscript. Additionally, you can clear text formatting.
- 8. From the formatting toolbar, you can apply a bulleted or numbered list to the text, and apply color to the text or background. Additionally, you can select a font type and font size.
- 9. The word count for text in the editor is displayed in the bottom-right corner.
- 10. Click in the bottom-right corner and drag up or down to resize the editing window.
- 11. The editor allows access to the browser's spell checker; however, you must enable the spell check functionality for the desired browser.
- 12. If the display is read-only, you can still use the preview, full screen, and print toolbar buttons.